## まめ知識(Excel で組織図を挿入するには 其の 1 ) **0032**

(作成 18.06.20)

【概要】ワークシートには、企業などの「組織図」を挿入することができます。組織図は、部署名や名前、 肩書きを入力するだけで、簡単に作成できます。

【組織図を作成する】 [挿入] → [図] → [組織図]

- 1. [挿入]メニューの[図]をポイントし、[組織図]をクリックする・
- 2. 組織図の枠組みが表示される。
- 3. 組織図の各ボックスをクリックして、組織の部門や構成員の名前、肩書きを記入する。

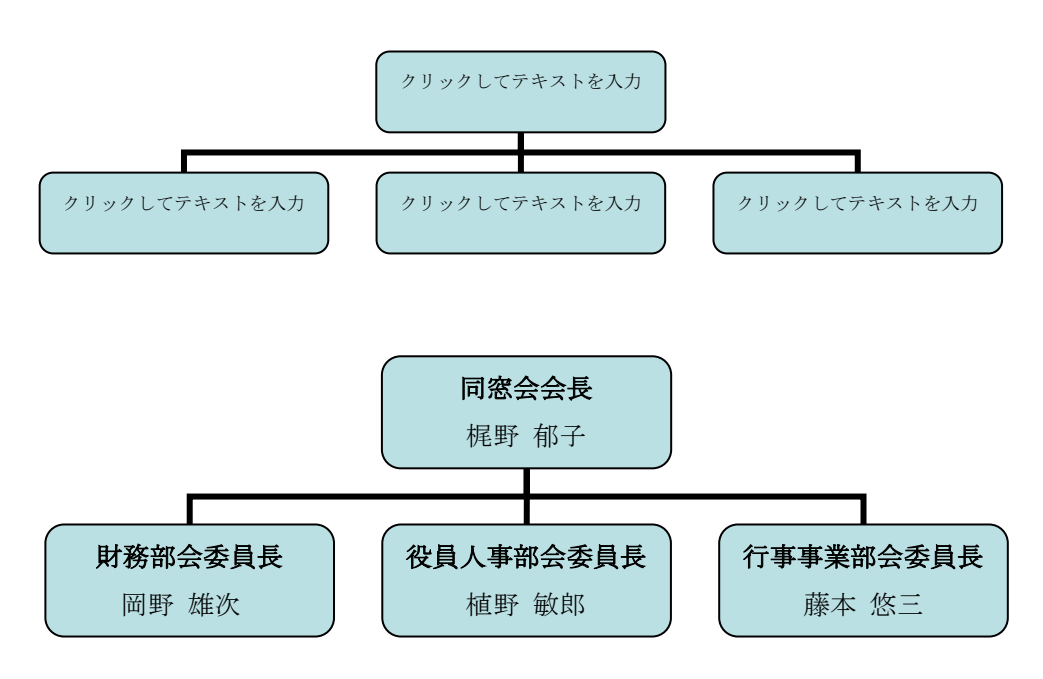

## 【構成員(部下/同僚/アシスタント) を追加する】

- 1. 部下/同僚(同レベル)/アシスタントを追加したい構成員をクリックする。
- 2. [組織図]ツールバーの「図形の挿入] ボタンの下向き矢印をクリックする。
- 3. 構成員が追加される。

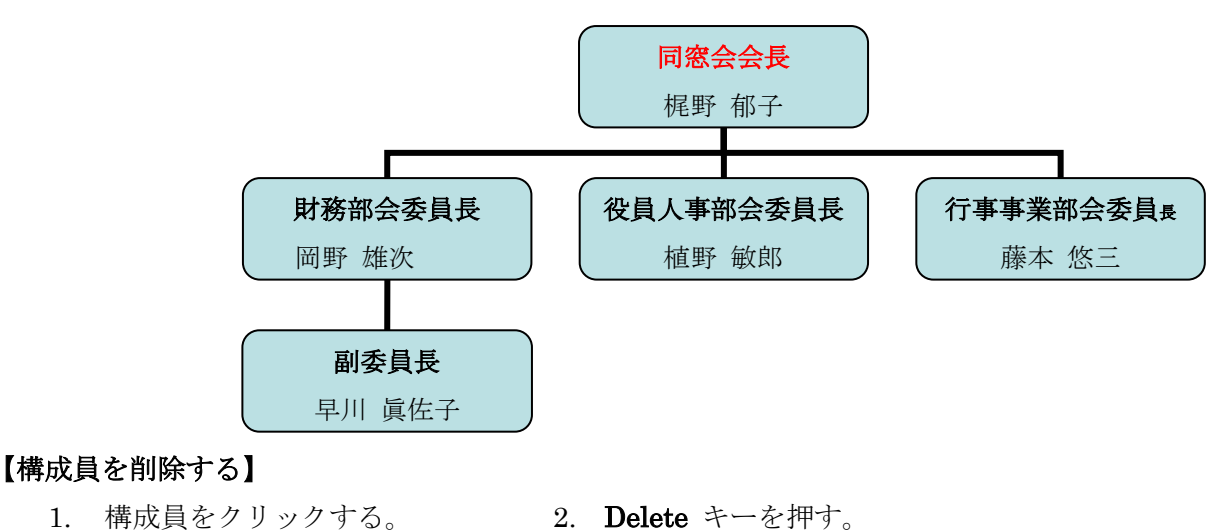

【構成員を修正する方法について】

7月に「まめ知識 33」でご案内します。